## How to Register for Classes (Add or Drop)

 To access the Student Profile, first log in to the **[Suffolk Login Portal](https://sunysuffolk.edu/login)**  •

(sunysuffolk.edu/login)

 • Click on the **Student Dashboard** tile. If you do not see it under Frequents, you can use the search box.

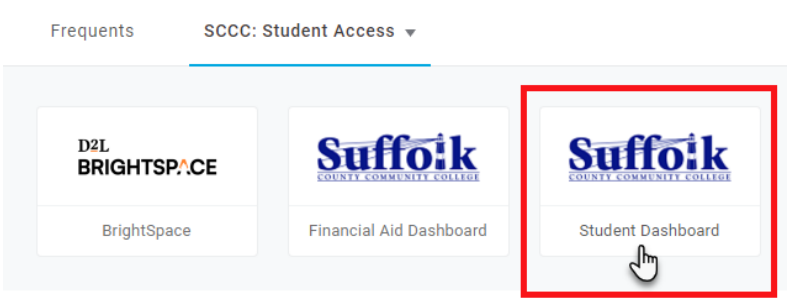

• Under **Student Information**, click on **Student Profile.** 

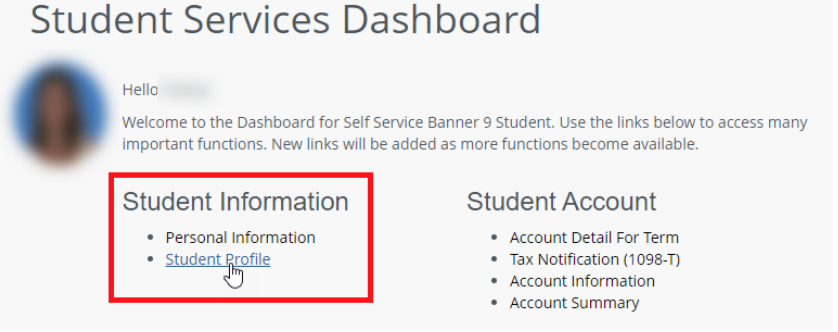

- In the Student Profile, select **Registration and Planning**.
- Click **Register for Classes**.

## **Registration**

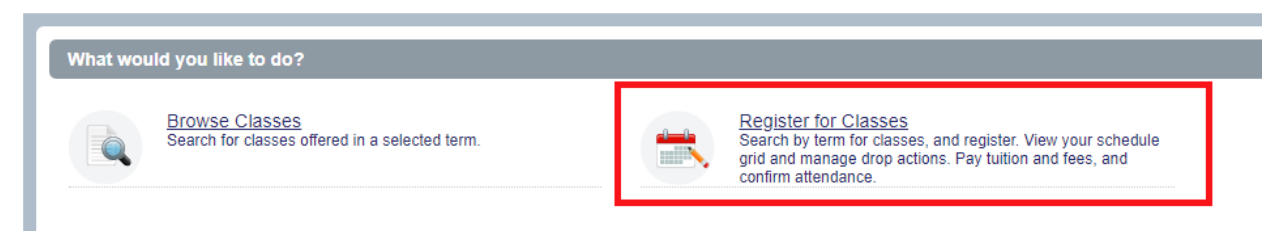

• Select the **term**.

Enter: **Subject** (example: Psychology)

**Course Number** (example: 101)

**Campus** (example: Ammerman)

You can access Advanced Search for additional search parameters.

Check the box next to Open Sections Only to eliminate closed classes from the search. Click **Search**.

 • Click the **Add** button next to the open class you would like to add to your Shopping Cart Summary.

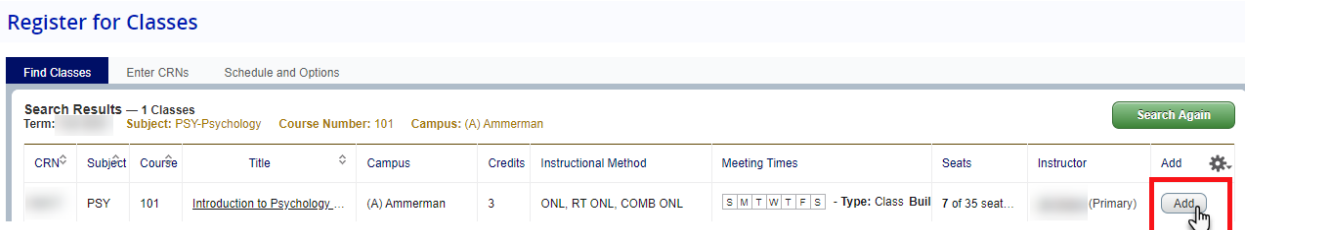

## The selected class will appear as *Pending* in your Shopping Cart Summary.

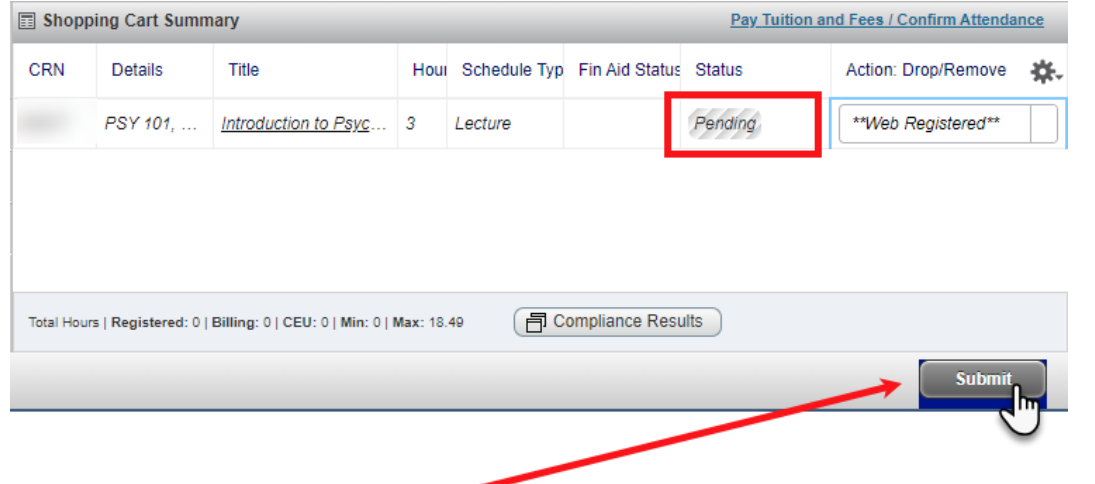

To register for the class, click **Submit** and the Status will then display *Registered*.

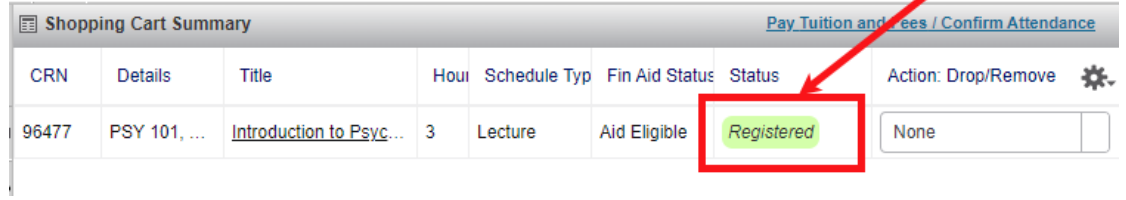

- • Once all your classes are listed as *Registered*, you can then:
	- a. View your charges
	- b. Pay your bill or join the Nelnet Tuition Payment Plan
	- c. Confirm your attendance if your balance due is zero due to financial aid covering all of your charges.

## How to Drop a Class:

- In your Shopping Cart Summary, click on the drop-down under Action: Drop/Remove
- Select **Drop Course**, and **Submit**.

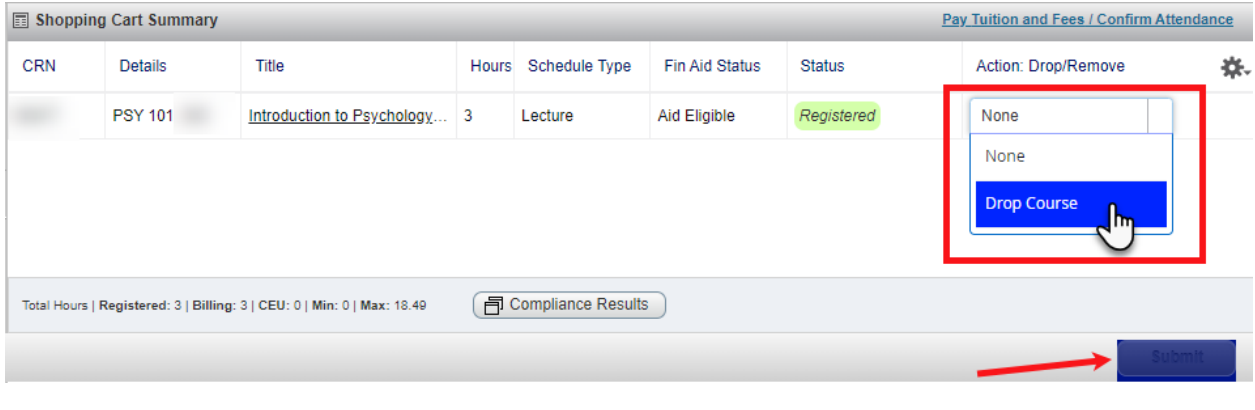